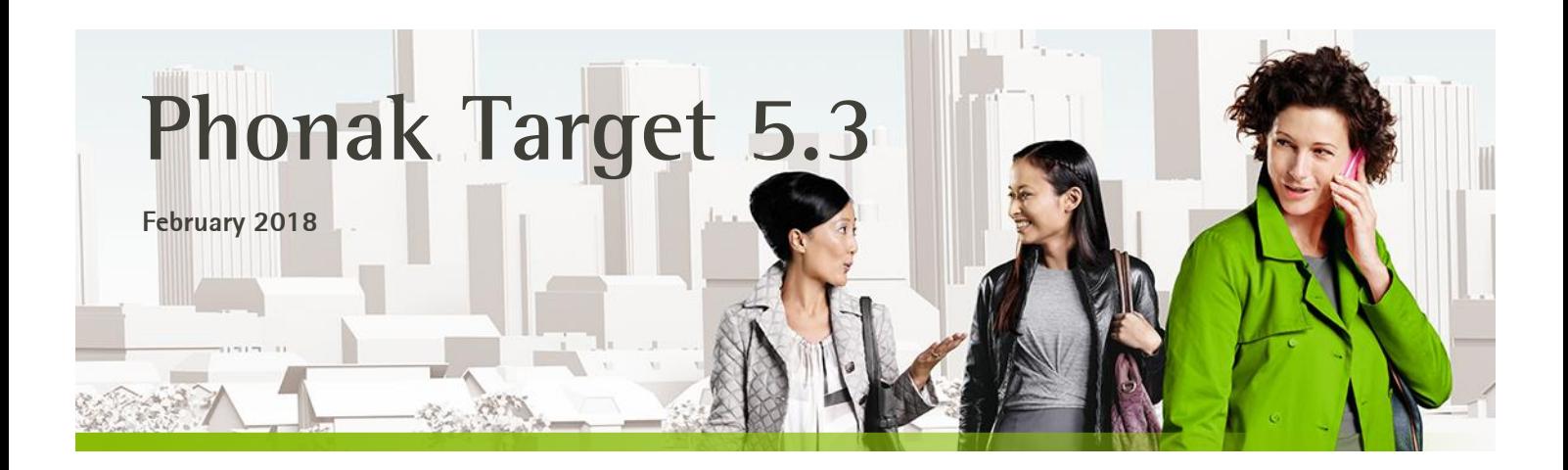

# **Desktop Fitting Guide**

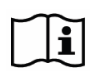

The Phonak Target fitting software is intended to be used by qualified hearing care professionals to configure, program, and fit hearing aids to client-specific requirements. This quide provides you with a detailed introduction to hearing aid fitting with Phonak Target. Please also find the [News] in the Phonak Target start screen.

#### Content

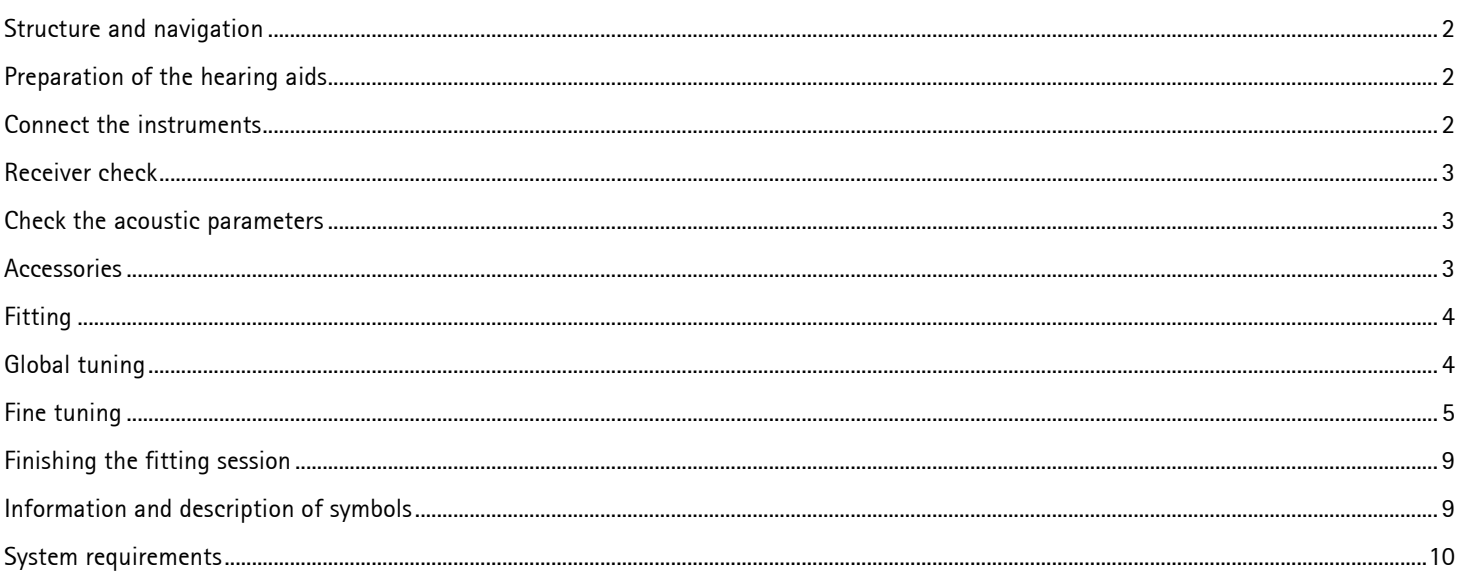

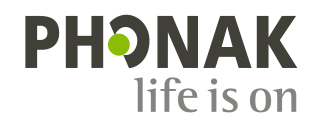

### <span id="page-1-0"></span>**Structure and navigation**

The three tabs **[Client]**, **[Instruments]** and **[Fitting]** as well as the dashboard above offer you easy navigation and status information.

The dashboard shows the fitting status and also offers shortcuts.

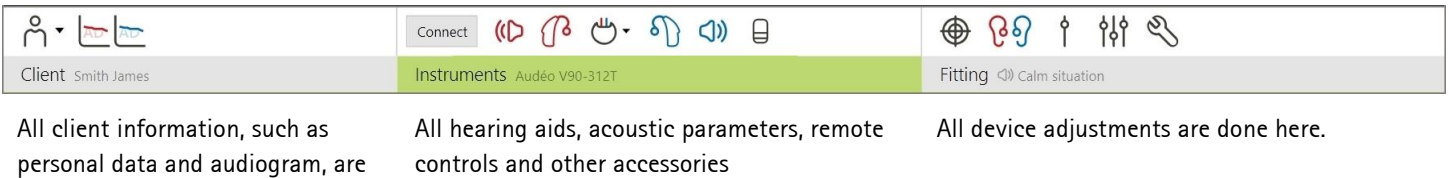

#### <span id="page-1-1"></span>**Preparation of the hearing aids**

#### **iCube / iCube II / Noahlink Wireless**

No cables to the hearing aids are needed. Just insert the battery and turn on the hearing aid by closing the battery compartment. For rechargeable, just turn on the hearing aid.

are found here.

#### **NOAHlink or HI-PRO**

found on this tab.

Connect the programing cables to the hearing aids and the fitting device.

#### <span id="page-1-2"></span>**Connect the instruments**

Confirm that the correct fitting device is shown. To change the fitting device, use the pull down arrow next to the fitting device in the dashboard.

Click **[CONNECT]** to start the fitting. The connected hearing aids will appear in the dashboard.

For Audéo B-Direct devices:

- Devices available for pairing will automatically appear.
- If a device is not found, open/close the battery door to set the hearing aid into pairing mode.
- Press the push button on the hearing aid to highlight it in the list when multiple devices are available or to confirm the side to assign to a client.

For all new fittings, a suggested client experience level -based upon fitting session information available - will be offered.

The audiogram data from NOAH will be automatically imported into Phonak Target and taken into account for the pre-calculation.

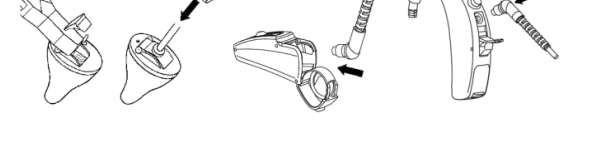

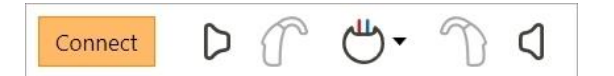

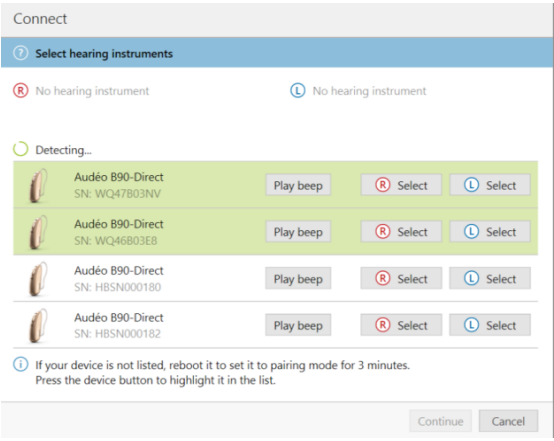

#### <span id="page-2-0"></span>**Receiver check**

Phonak Target checks when devices are first connected whether the attached receiver on Audéo B devices match what is selected in the **[Acoustic parameters]** screen.

If there is a mismatch, Phonak Target will notify and prompt you to check the receiver. You can then swap out the receiver or change the acoustic parameter selection.

To initiate a re-check of the receiver, click **[Check]** in the **[Acoustic parameters]** screen.

#### <span id="page-2-1"></span>**Check the acoustic parameters**

Phonak Target automatically links acoustic parameters together when they are the same. You can view, change or unlink the acoustic parameters at any time.

Click on the tab **[Instruments]**.

In the **[Acoustic parameters]** screen, enter the correct coupling information.

#### **Hands-free Bluetooth® phone calls (Audéo B-Direct only)**

Phonak Target automatically prompts you when fitting Audéo B-Direct devices to confirm or modify the side **[R]** or **[L]** to be used for hands-free Bluetooth phone calls. This is the side that will pick up the client's own voice and where the client will receive hands free Bluetooth phone calls.

Select the side to be used for hands-free Bluetooth phone calls.

#### <span id="page-2-2"></span>**Accessories**

Phonak Target automatically identifies connected accessories; just plug them in during the fitting session. The identified accessories are shown in the dashboard next to the connected hearing aids.

**PilotOne / PilotOne II: Always remove the battery before plugging in the USB cable.** 

Accessories can also be manually selected in the tab **[Instruments] > [Accessories]**.

During the save procedure, the accessories are listed in the save dialog.

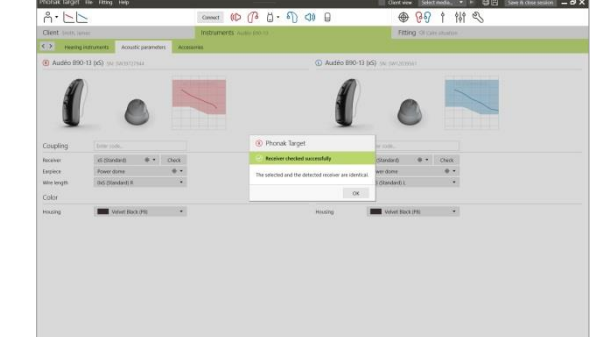

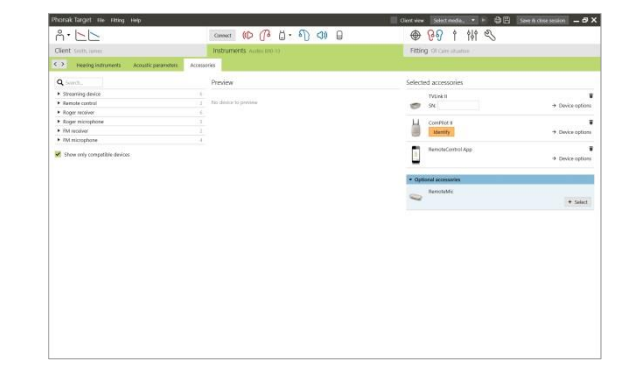

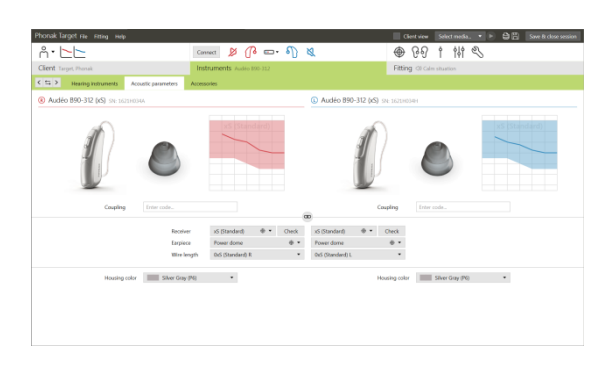

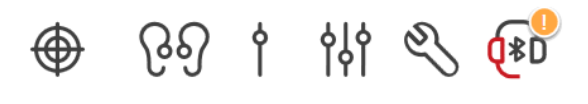

### <span id="page-3-0"></span>**Fitting**

Click on the tab **[Fitting]** to access the **[Feedback and real ear test]**.

Click **[R]** / **[Start both]** / **[L]** to run the test. The test can be run in both ears consecutively without stopping, or one ear at a time.

To use the test results to calculate the predicted RECD and the acoustic parameter settings, select the check box **[Use estimated RECD and vent]**. The checkbox will be available only if the system can do the RECD and vent estimation.

It is recommended to run the Feedback and real ear test before testing with AudiogramDirect.

# **AudiogramDirect**

Click **[AudiogramDirect]** to test hearing thresholds and UCLs using the connected hearing aids.

Click **[Start]** and follow the instructions.

For air conduction thresholds, **[Pulsed signals]** are available, if desired.

Open the **[History]** to access previous hearing tests to compare available tests and review the progress of the hearing loss.

In the Phonak Target Setup (access via start screen) you can determine the desired measurement behavior.

# <span id="page-3-1"></span>**Global tuning**

Go to **[Global tuning] > [Initial fitting]** if adjustments to the Gain level, Occlusion compensation, or Compression are required.

The **[Tinnitus balance]** tool can be accessed via the tab in the lower part of the screen.

The gain level and compression settings are based on the client's usage experience and the selected fitting formula.

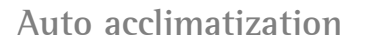

Select **[Auto acclimatization]** in the Gain level menu in the **[Initial fitting]** tab. It is available for all Phonak Quest, Venture and Belong hearing aids.

Click on **[…]** to specify the Start level, the End level and the duration in which the gain of the hearing aid automatically increases to the set End level.

It is required to run the **[Feedback and real ear test]** before using auto acclimatization.

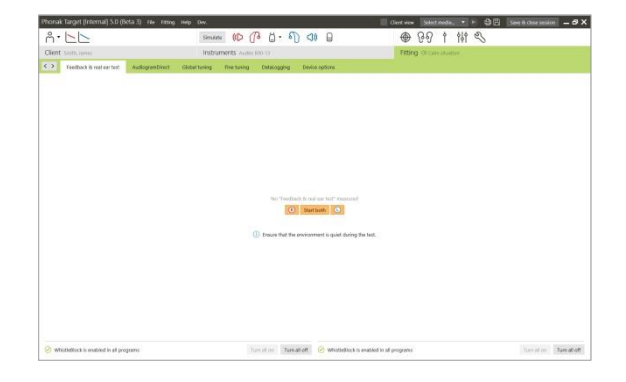

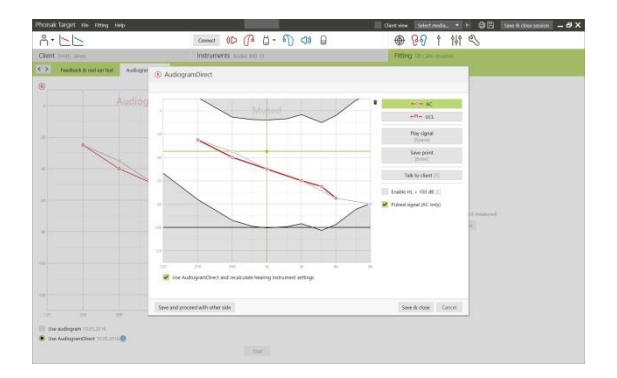

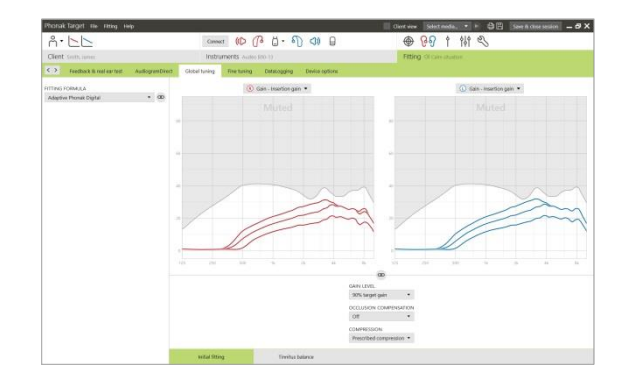

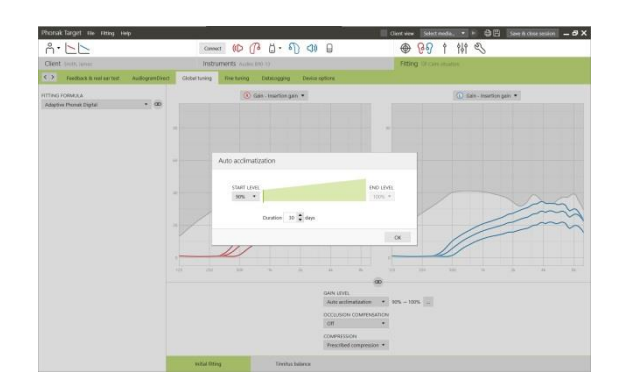

Click on **[Client view]** to access the Real Time Display.

The Real Time Display is available for all hearing aids as a fitting curve display option, in a client-friendly enlarged view or on a second screen.

Speech intelligibility improvements, gain, output, SoundRecover and channel resolution can be easily demonstrated, especially with the provided stereo or surround sound samples.

# <span id="page-4-0"></span>**Fine tuning**

The left side of the **[Fine tuning]** screen is used for the handling of the programs.

Click **[All programs]** to adjust all programs together, click **[AutoSense OS]** to modify all automatic programs or click on one program, e.g. **[Calm situation]**, in the list to adjust this program only.

Click on the **[+]** icons to add an additional manual or streaming program.

You can manage the programs by clicking **[Open program manager]** above the programs. It will allow you to make further program adjustments.

The undo/redo function is located in the menu bar at the top of the screen. Click it if you want to undo or redo steps in the fine tuning screen.

# **Gain & MPO**

Select gain values with the cursor to adjust them. The gain values are adjustable for soft, moderate and loud input sounds. The optimum fitting range is available if the individual UCL values were entered into the client's audiogram.

To modify the MPO in all channels together, click **[MPO]** shown on the left beside the MPO values. The overall gain can be changed by clicking **[Gain]**.

The compression ratio of each channel is shown in the row directly underneath the gain values.

#### **Audibility fine tuning**

Selectable sound samples and the related gain are shown in the curve display. The sound samples can be played to simulate a specific listening environment.

The gain values are displayed for soft, moderate and loud input sounds. Adjustments affect only gain levels and frequencies which are relevant to enhance the audibility of the selected stimuli, indicated by the different shades of red/right and blue/left.

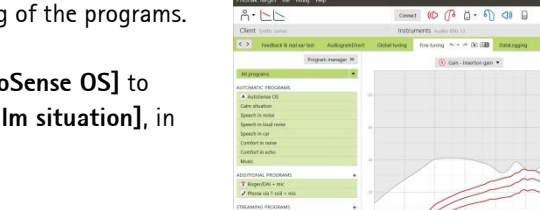

the hearing aid.

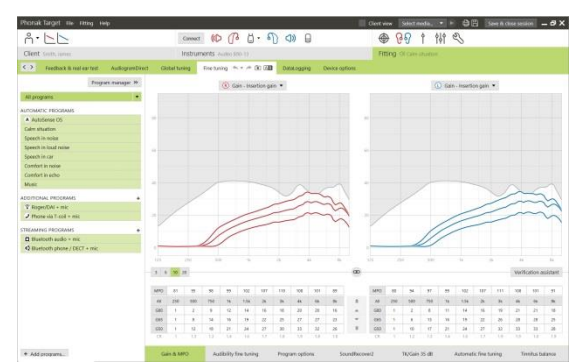

The tabs in the lower part of the screen will offer you access to the fitting tools. Each tool offers specific modifiers to fine-tune

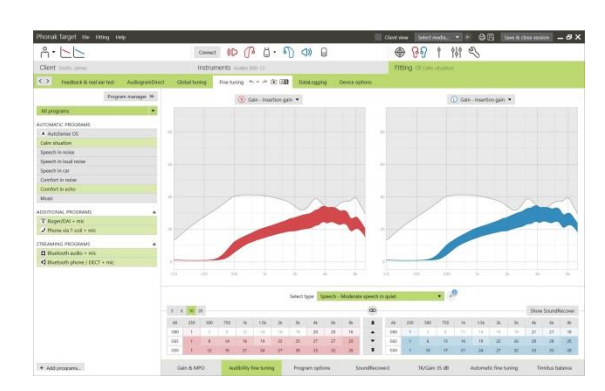

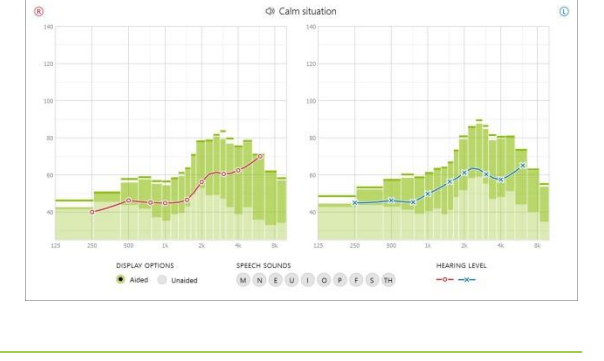

 $400 + 118$ 

(R) Show both (C)

### **Program options**

Program options can be fine-tuned individually as and when necessary. The current settings are positioned on scales numbered between 0 and 20 and the available ranges within each scale are visible.

A fully customizable program is available as an additional program.

The sound cleaning adjustments made with FlexControl will be shown in the follow up sessions, if logged data is available.

For Audéo B-Direct devices, the default behavior of how a client assesses direct streaming can be modified:

- When **[Automatic]** activation is selected, the hearing aids will automatically start streaming.
- When **[Manual]** activation is selected, the hearing aids will play a notification and the client can manually accept the available stream.
- Select **[Automatic]** or **[Manual]** to modify default streaming behavior to individually address clients' needs.

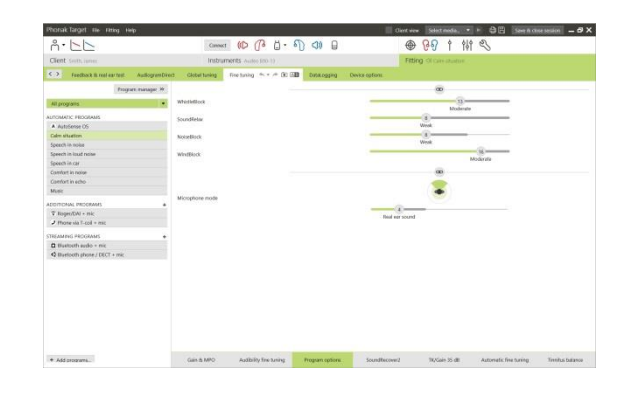

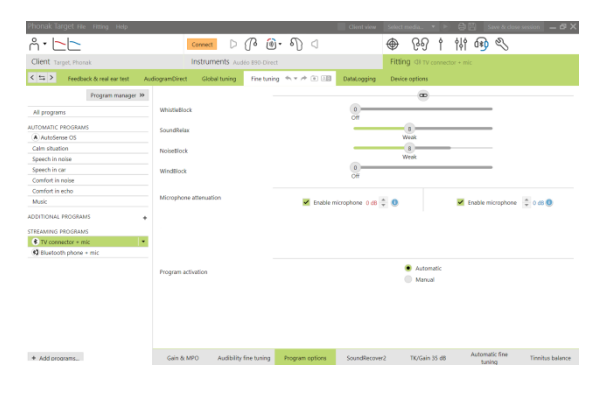

# **SoundRecover2 / SoundRecover**

The individual SoundRecover settings, set by the pre-calculation, can be fine-tuned. For binaural fittings, the cut-off frequency and the frequency compression ratio are calculated based on the better ear.

Please check the SoundRecover settings if incompatible hearing aids are to be fitted together in one session.

#### **SoundRecover2**

Set the strength of SoundRecover2 according to your clients preference for Audibility or Distinction.

Audibility makes high frequency sounds more audible as they are shifted to the better low frequency area, while Distinction increases the differentiation of audible high frequency sounds like S and SH.

Depending on the settings of Audibility and Distinction, adjust the settings for Clarity and Comfort.

Comfort makes sounds, such as male voices, own voice or music, more natural. Clarity adjust the audibility and distinction of high-frequency sounds if they sound altered.

#### **SoundRecover**

The strength of frequency compression can be increased or decreased as desired to improve speech intelligibility, audibility and sound quality.

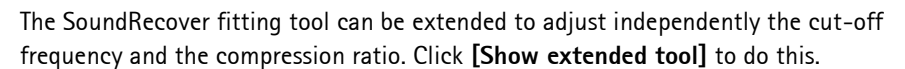

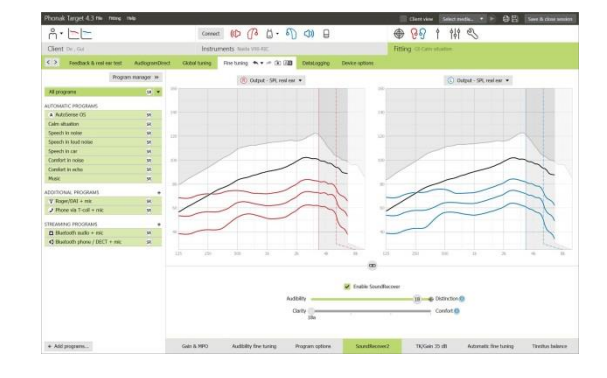

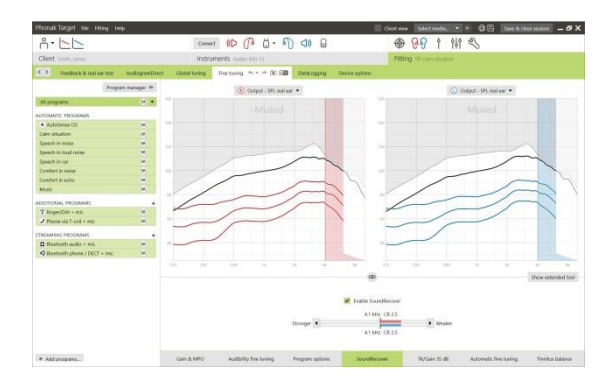

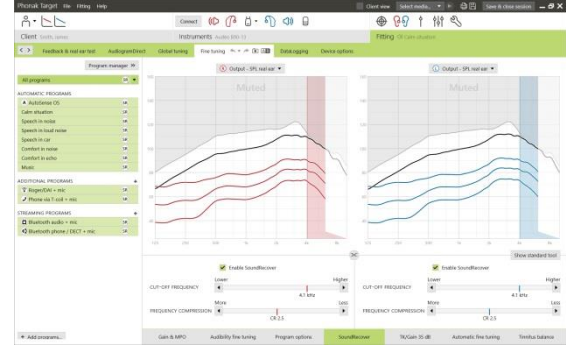

# **TK/Gain 35 dB**

The amplification of very soft (G35) input sounds can be adjusted. An increase of gain for very soft input sounds lowers the threshold knee point (TK) and vice versa.

Select the values with the cursor to adjust them. Underneath the gain values the TK values are shown for each channel. The gain/output curve for very soft input sounds is shown in the curve display.

# **Automatic fine tuning**

This is a situation-based fine tuning tool. The available adjustments are dependent on the client's evaluation of the sound situation.

The fine tuning steps are clearly displayed before the action will be applied. Depending on the selected program a recommended sound sample is pre-selected.

The sound samples can be played to simulate the listening environment.

# **Phoneme Perception Test results**

Results of a previous Phoneme Perception Test can be shown and applied to improve the fitting. The screen **[PPT results]** is only accessible, if compatible test results are available in the NOAH session list.

Please note: Fine tuning recommendations will be provided only, if the fitting formula Adaptive Phonak Digital is used. Fine tuning recommendations can't be applied, if User Preference Learning is turned-on.

#### **Device options**

By clicking **[Device options]** you can set the hearing aid options such as the beep configuration as well as accessory options.

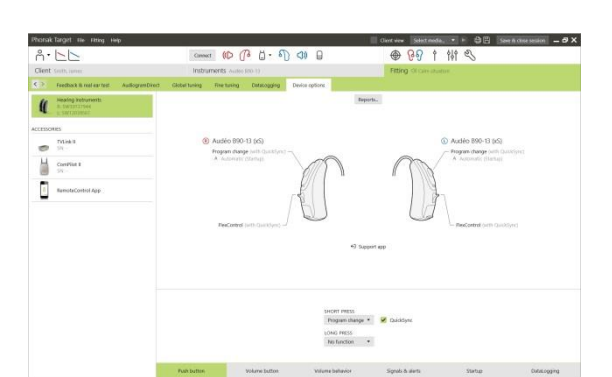

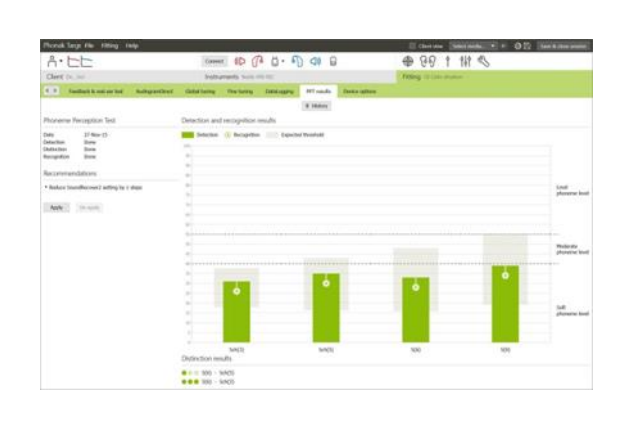

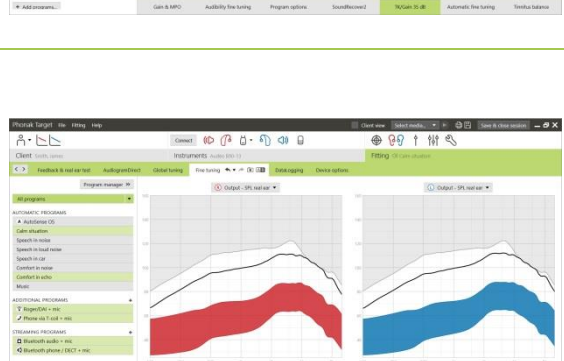

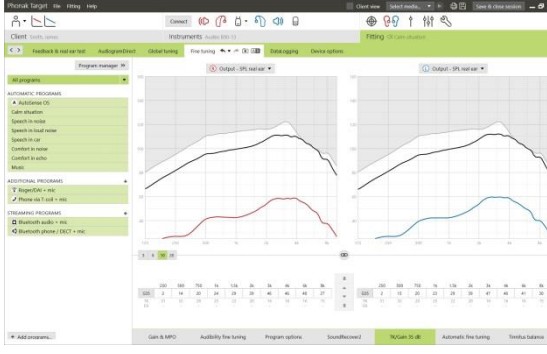

For Audéo B-Direct devices:

 Additional settings such as configuring the phone side and managing Bluetooth pairings be found by clicking on the **[Bluetooth & Streaming]** tab.

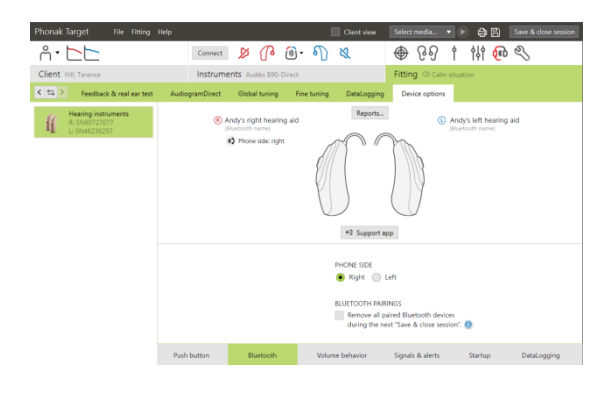

### <span id="page-8-0"></span>**Finishing the fitting session**

You can close the session at any time by clicking **[Save & close session]** in the top right corner of the screen.

The standard save dialog will confirm the successful save of the hearing aids and accessories.

After the save, Phonak Target will guide you to the start screen.

If you are working under NOAH, you can go back to NOAH by clicking on **[Back to NOAH]** at the top right corner of the start screen.

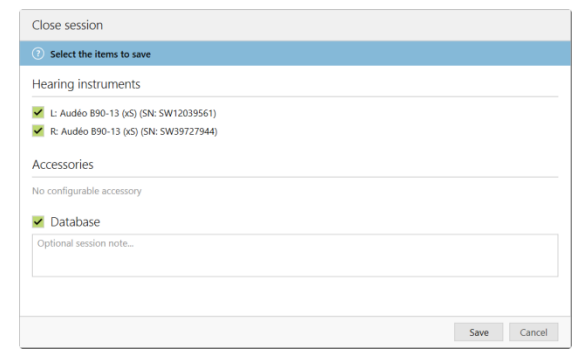

# <span id="page-8-1"></span>**Information and description of symbols**

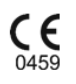

With the CE symbol, Sonova AG confirms that this product meets the requirements of the Medical Devices Directive 93/42/EEC. The numbers after the CE symbol correspond to the code of certified institutions that were consulted under the above-mentioned directive.

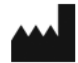

Indicates the medical device manufacturer, as defined in EU Directive 93/42/EEC.

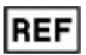

Indicates the manufacturer's catalogue number so that the medical device can be identified.

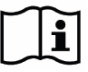

Consult instructions for use. Instructions can be obtained on the [www.phonakpro.com](http://www.phonakpro.com/) website.

# <span id="page-9-0"></span>**System requirements**

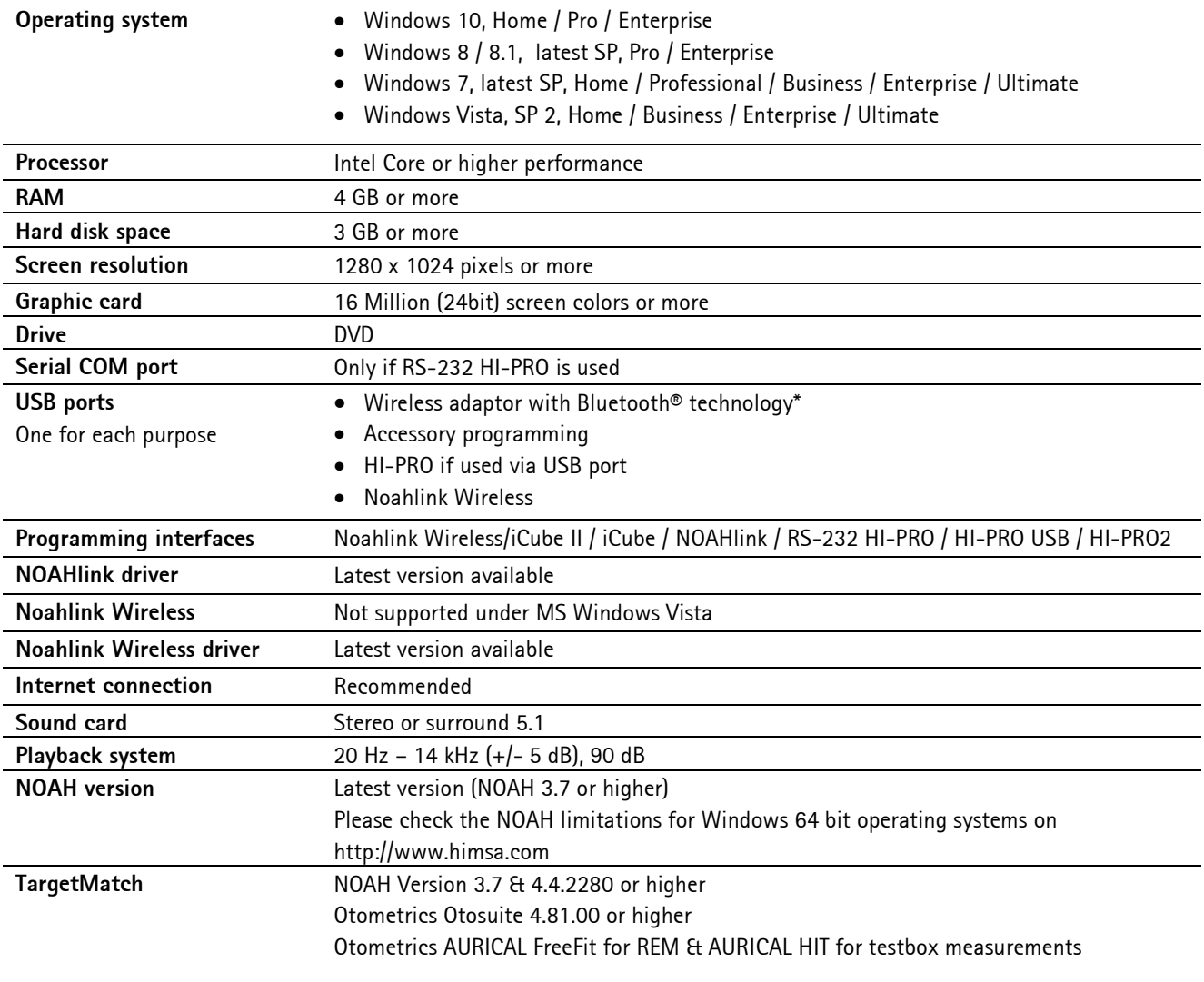

\*The Bluetooth® word mark is a registered trademark owned by the Bluetooth SIG, Inc.

CE mark applied 2017

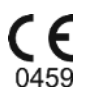

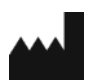

**Manufacturer:** Sonova AG Laubisrütistrasse 28 CH-8712 Stäfa Switzerland

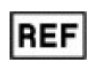

058-0125-053 Phonak Target 5.3 DVD

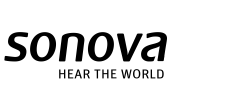